#### Joining a meeting with Zoom

#### Select the Zoom link highlighted in the training announcement email

- Friday, August 9<sup>th</sup>, from 9:30-10:30 AM Zoom Login: https://zoom.us/j/668658108
- Monday, August 12<sup>th</sup>, from 12-1 PM Zoom Login: <u>https://zoom.us/j/726068433</u>
- > Tuesday, August 13<sup>th</sup>, from 2:30-3:30 PM Zoom Login: https://zoom.us/j/855150082

# The First time you sign in the Zoom program will automatically download to your computer\*

- > Once Zoom is downloaded, please click on Join a Meeting
- If you have difficulties, you can download Zoom by going to <u>https://zoom.us/download</u> and download the Zoom Client for Meetings

\* See information on last page regarding signing in with a smart phone.

#### **Connecting Audio**

Once you join the meeting, a window will appear asking you to Join Audio by Computer.

Check the box for Automatically Join audio by Computer when joining a meeting in the bottom left corner of the Audio window.

\*Selecting "Automatically Join audio by Computer when joining a meeting" allows your audio connection to be automatically established the next time you join a Zoom meeting from your computer.

Click the **Join Audio by Computer** button.

| Participant ID: 13 Meeting ID: 921-178-0372 |                             | And Statistics                                                                  |             |  |
|---------------------------------------------|-----------------------------|---------------------------------------------------------------------------------|-------------|--|
|                                             |                             |                                                                                 |             |  |
|                                             | How do you want to join the | e audio conference?                                                             | ×           |  |
|                                             | Join by Phone               | Join by Computer                                                                | Call Me     |  |
|                                             | Already joins               | nd by telephone? Press #13# on<br>Join Audio by Computer<br>Test Computer Audio | your phone. |  |
|                                             | Automatically join audio    | by computer when joining a meeti                                                | ng          |  |
|                                             |                             |                                                                                 |             |  |
| ion dae                                     |                             |                                                                                 |             |  |

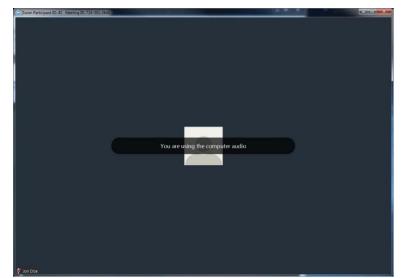

After clicking on "Join Audio by Computer", you will see a message confirming that you're using the audio connection on your computer.

### **Testing Audio**

Before the clinic begins, please test your microphone and speakers by clicking on the arrow pointing upward to the right of the microphone and selecting **Audio Options**.

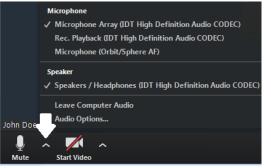

> Click on Test Computer Audio on the next screen

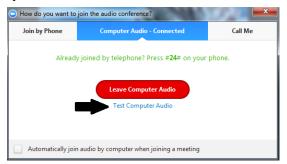

The **Test Speaker** button plays a sound to let you know the speaker is working. If you don't hear anything, make sure your speakers are turned on. You can also select different speakers by clicking on the field next to the **Test Speaker** button.

The Test Mic button starts recording once you click it. It records a few seconds of audio and will play

back the recording to let you know the mic is working. If you don't hear anything, try selecting a different mic by clicking on the field next to the **Test Mic** button

| Com Participant ID: 45 Meeting ID: 724-301-2640 |                   |                                               |  |  |  |  |  |
|-------------------------------------------------|-------------------|-----------------------------------------------|--|--|--|--|--|
|                                                 |                   | ×                                             |  |  |  |  |  |
| Setting                                         |                   |                                               |  |  |  |  |  |
|                                                 | rest compute      | r Audio                                       |  |  |  |  |  |
| e <sup>o</sup> Ger                              | Click Test Speake | r to make sure you can hear others            |  |  |  |  |  |
| (P) Fee                                         |                   | Speakers / Headphones (IDT High Definition A  |  |  |  |  |  |
| E Rec                                           | cording Volume    |                                               |  |  |  |  |  |
| 腔 Pro                                           | Account           |                                               |  |  |  |  |  |
| Stat                                            | tistics Test Mic  | Microphone Arrøy (IDT High Definition Audio   |  |  |  |  |  |
|                                                 | Volume            | ()                                            |  |  |  |  |  |
|                                                 |                   | Automatically adjust microphone               |  |  |  |  |  |
|                                                 | Automatically     | join audio by computer when joining a meeting |  |  |  |  |  |
|                                                 | Always mute       | microphone when joining meeting               |  |  |  |  |  |
|                                                 |                   |                                               |  |  |  |  |  |
|                                                 |                   |                                               |  |  |  |  |  |
|                                                 |                   |                                               |  |  |  |  |  |
|                                                 |                   |                                               |  |  |  |  |  |
|                                                 |                   |                                               |  |  |  |  |  |
|                                                 |                   |                                               |  |  |  |  |  |
| 🖉 Jon Doe                                       |                   |                                               |  |  |  |  |  |

#### **General reminders**

- Remember to mute your microphone when you're not speaking. You can mute yourself by clicking on the microphone icon in the bottom left corner of the screen.
- Adjust your camera accordingly
  - Make sure your face is visible
  - Use front lighting instead of backlighting to prevent appearing as a shadow
- Zoom has two viewing options that can be toggled in the top right corner
  - Speaker view allows you to view only the person that's speaking
  - o Gallery view allows you to see all participants in the meeting

#### If you do not have a webcam set up to your computer, you can download the Zoom Cloud Meetings App on your smartphone.

Once Downloaded, you would need to enter the Meeting ID to connect to the meeting:

- > Friday, August 9<sup>th</sup>, from 9:30-10:30 AM Zoom Meeting ID: 668-658-108
- > Monday, August 12<sup>th</sup>, from 12-1 PM Zoom Meeting ID: 726-068-433
- > Tuesday, August 13<sup>th</sup>, from 2:30-3:30 PM Zoom Meeting ID: 855-150-082

## https://zoom.us/test

We highly recommend you test your camera/speaker/mic prior to the first clinic. It will also download the Zoom application if not already downloaded.

This is an ideal way to test prior to joining a real meeting!

Here is a way to test your zoom before the meeting: